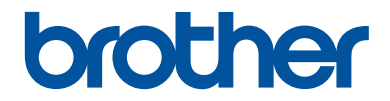

# **Reference Guide**

Brief explanations for routine operations

# **MFC-J5945DW**

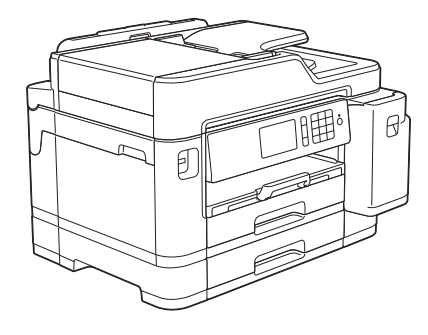

Brother recommends keeping this guide next to your Brother machine for quick reference.

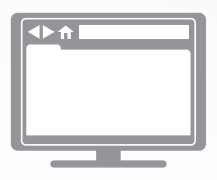

**Online User's Guide**

For more advanced instructions, information, and product specifications, see the *Online User's Guide* at [support.brother.com/manuals](http://support.brother.com/manuals/)

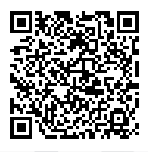

# **User's Guides and Where to Find Them**

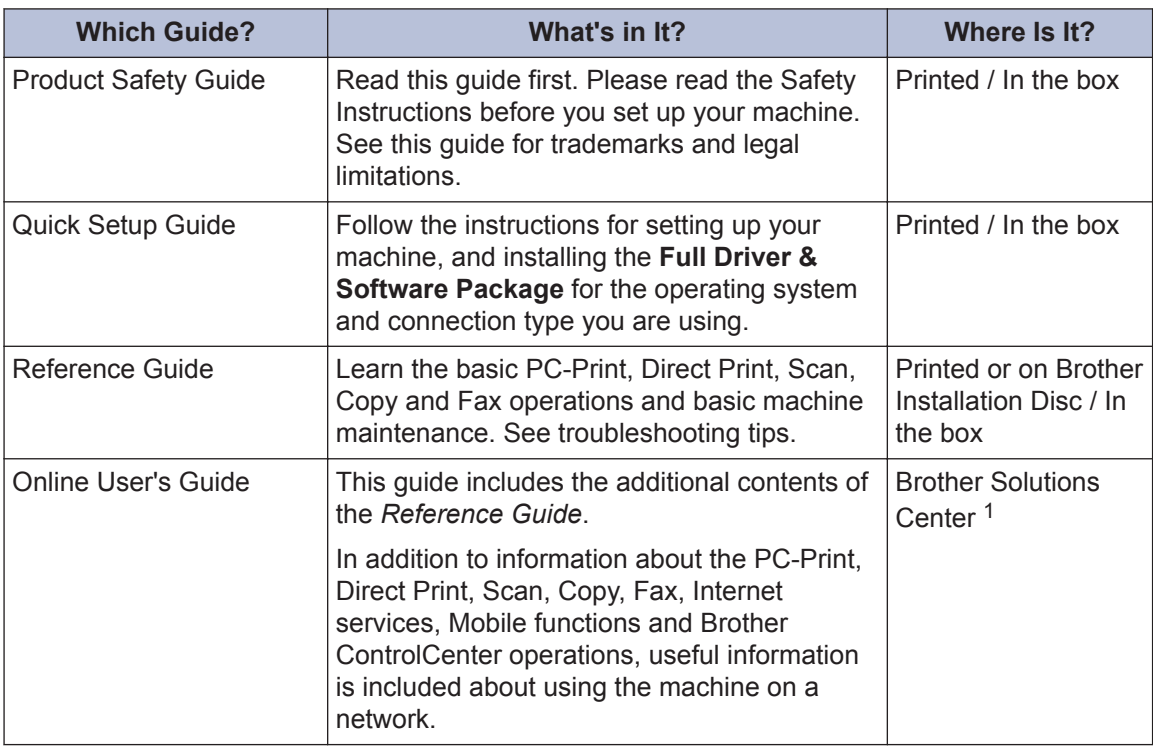

1 Visit [support.brother.com/manuals](http://support.brother.com/manuals/).

# **For the Latest Driver Updates**

Go to your model's **Downloads** page on the Brother Solutions Center at [support.brother.com](http://support.brother.com/) to download drivers. To keep your machine's performance up-to-date, check there for the latest firmware upgrades.

©2018 Brother Industries, Ltd. All rights reserved.

### **Questions or Problems? Take a Look at our FAQs, Solutions, and Videos Online.**

Go to your model's **FAQs & Troubleshooting** page on the Brother Solutions Center at [support.brother.com](http://support.brother.com/).

- **Provides several ways to search**
- **Displays related questions for more information**
- **Receives regular updates based on customer feedback**

# **Control Panel Overview**

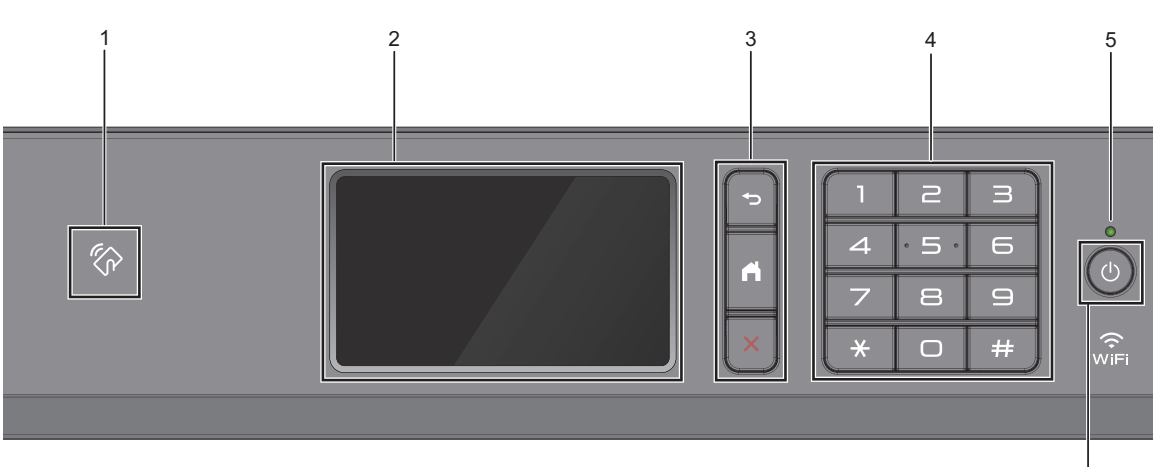

### **1. NFC (Near Field Communication) symbol**

You can use card authentication by touching the IC card to the NFC symbol on the control panel.

If your Android™ device supports the NFC feature, you can print from your device or scan documents to your device in the same way.

#### **2. Touchscreen Liquid Crystal Display (LCD)**

Access menus and options by pressing them on the touchscreen.

#### **3. Menu buttons**

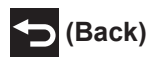

Press to go back to the previous menu.

### **(Home)**

Press to return to the Home screen.

### **(Cancel)**

Press to cancel an operation.

#### **4. Dial Pad**

Press the numbers to dial telephone or fax numbers and to enter the number of copies.

#### **5. LED Power Indicator**

The LED lights up depending on the machine's power status.

When the machine is in Sleep Mode, the LED blinks.

### **6. Power On/Off**

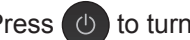

Press  $\circledcirc$  to turn the machine on.

Press and hold down  $\left(\begin{array}{c} \bigcirc \end{array}\right)$  to turn the machine off. The touchscreen will display [Shutting Down] and will stay on for a few seconds before turning itself off. If you have connected an external telephone or TAD, it is always available.

If you turn the machine off using  $\left(\emptyset\right)$ , it

will still clean the print head periodically to maintain print quality. To prolong print head life, provide better ink efficiency, and maintain print quality, keep your machine connected to a power source at all times.

**1**

6

### **Touchscreen LCD Overview**

You can switch Home screens by swiping left or right or pressing  $\triangleleft$  or  $\triangleright$ .

From the Home screens, you can access Shortcuts, Wi-Fi<sup>®</sup> setup, Settings and Ink levels screens.

#### **Home Screen**

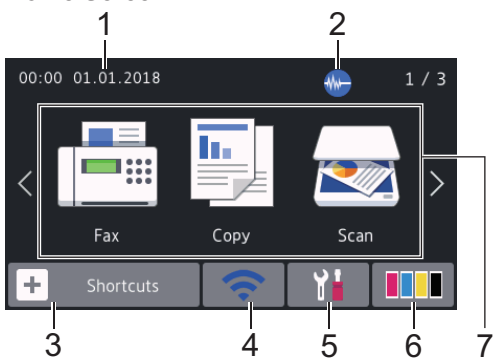

This screen shows the machine's status when the machine is idle. When displayed, it indicates that your machine is ready for the next command.

#### 1. **Date & Time**

Displays the date and time set on the machine.

#### 2. **Quiet Mode**

This icon appears when the  $\Omega$ uiet Mode] setting is set to [On].

The Quiet Mode setting can reduce printing noise. When Quiet Mode is turned on, the print speed becomes slower.

#### 3.  $\|\cdot\|$  [Shortcuts]

Create Shortcuts for frequently-used operations, such as sending a fax, copying, scanning, Web Connect and Apps services.

• Three Shortcuts tabs are available with six Shortcuts on each tab.

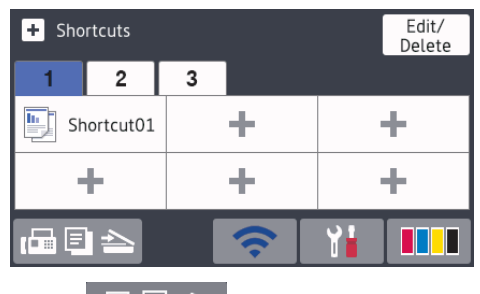

• Press  $\Box$   $\Box$   $\Box$ , displayed at the bottom of the screen to access the Home Screens.

#### 4. **Wireless Status**

Each icon in the following table shows the wireless network status:

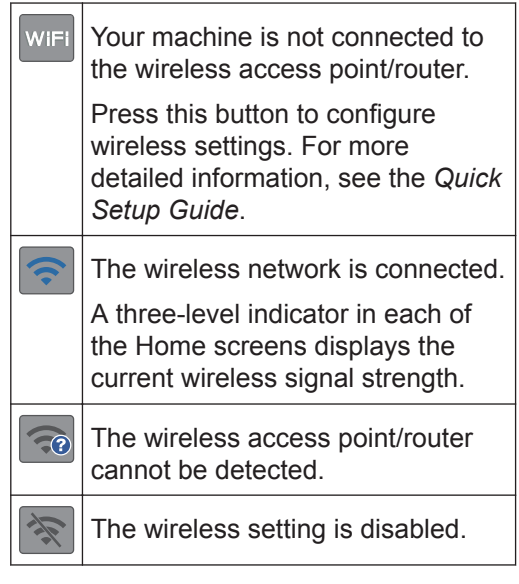

You can configure wireless settings by pressing the Wireless Status button.

#### 5. **[Settings]**

Press to access the [Settings] menu.

#### 6. **[Ink]**

Displays the approximate available ink volume. Press to access the [Ink] menu.

When an ink cartridge is near the end of its life or having a problem, an error icon is displayed on the ink colour.

# **General Information General Information**

**1**

#### 7. **Modes:**

#### Press to switch to each mode.

[Fax] / [Copy] / [Scan] / [Secure Print] / [Web] / [Apps] / [USB] / [A3 Copy Shortcuts] / [Download Software]

For more information on [Web] and [Apps], see the *Online User's Guide*.

#### 8. **Information icon**

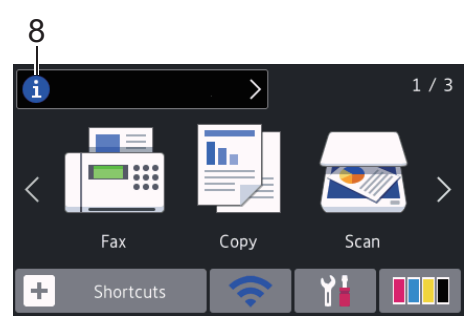

New information from Brother appears in the information bar when the notification settings such as [Message from Brother] and [Firmware Auto Check] are set to [On].

(Internet connection is needed, and data rates may apply.)

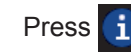

Press  $\begin{bmatrix} 1 \end{bmatrix}$  to view the details.

#### 9. **Warning icon**

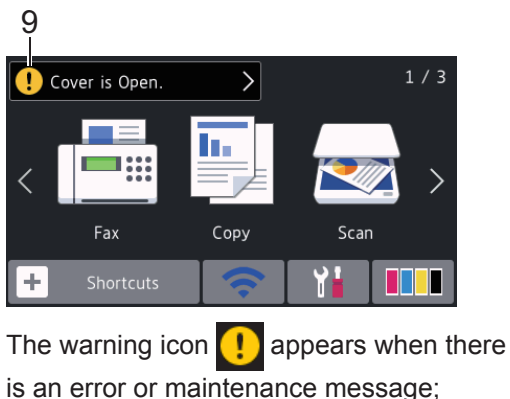

press  $\left| \cdot \right|$  to view the details, and then press to return to the Home screen.

### **Navigate the Touchscreen**

Press your finger on the LCD to operate it. To display and access all the options, swipe left, right, up, down or press  $\blacktriangle \triangleright$  or  $\blacktriangle \blacktriangleright$  on the LCD to scroll through them.

### **IMPORTANT**

DO NOT press the LCD with a sharp object such as a pen or stylus. It may damage the machine.

### **NOTE**

- This product adopts the font of ARPHIC TECHNOLOGY CO., LTD.
- DO NOT touch the LCD immediately after plugging in the power cord or turning on the machine. Doing this may cause an error.

# **Load Paper**

**1**

Load the paper in the paper tray as follows.

 $\mathbb Z$  Fan the stack of paper well.

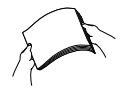

The paper size determines the orientation when loading paper.

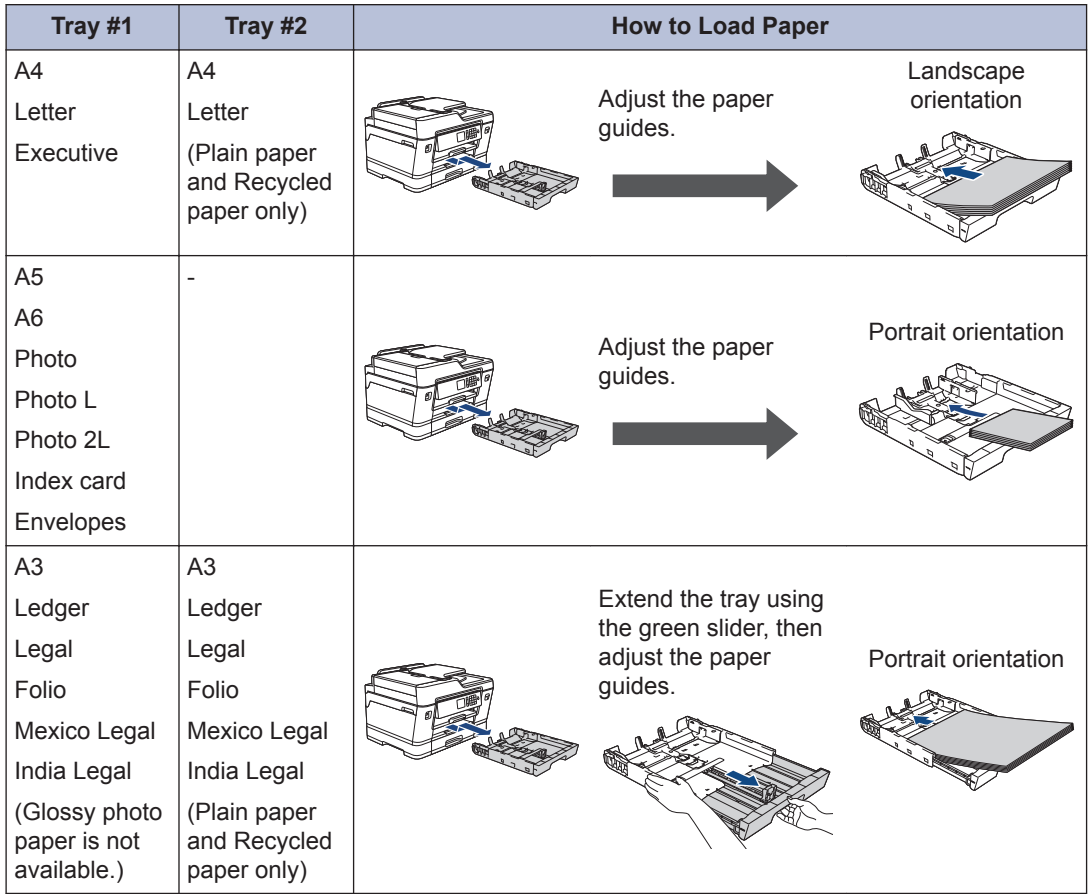

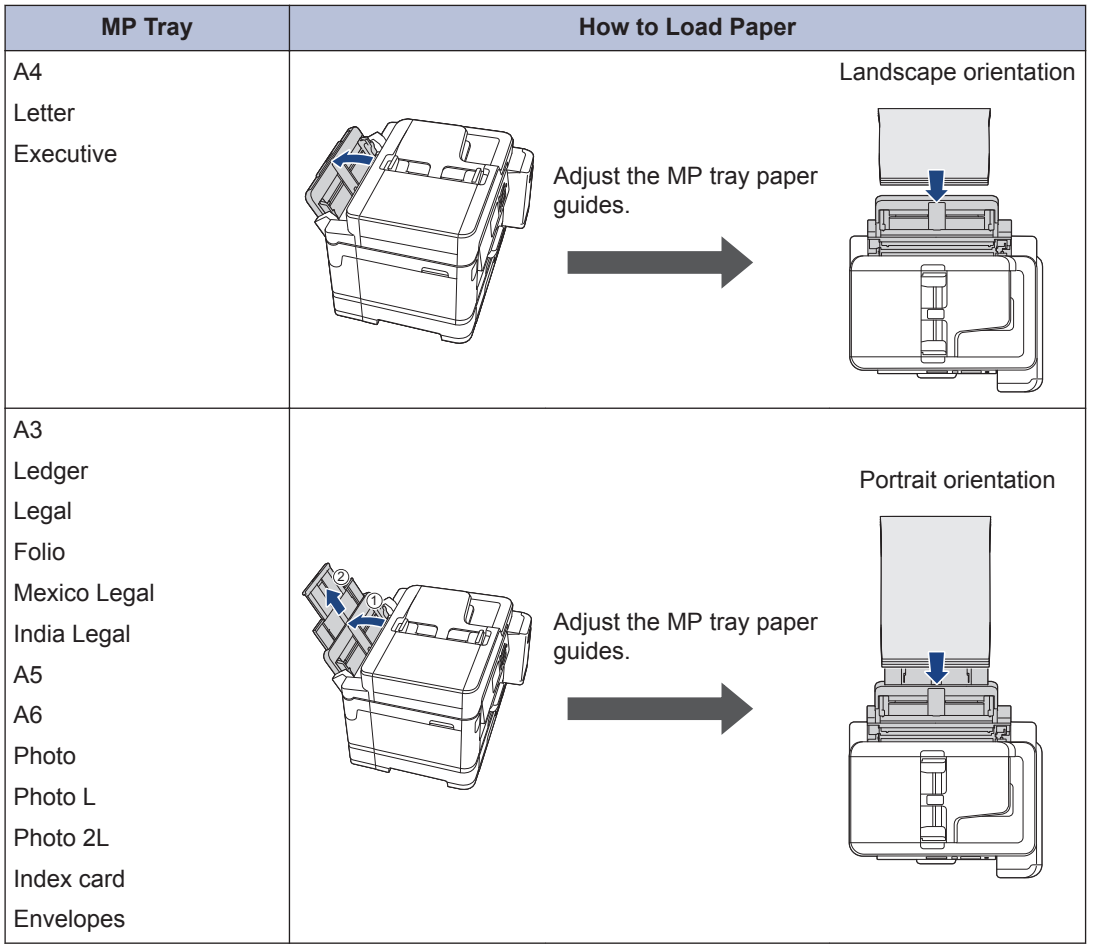

For more detailed information, see the *Online User's Guide*: *Load Paper*.

2 Unfold the paper support flap.

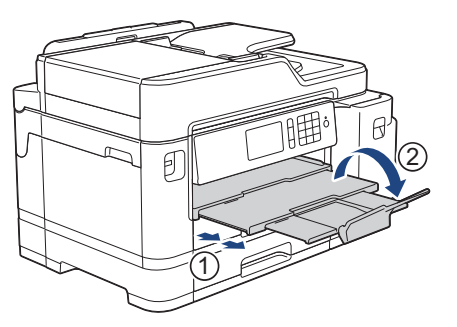

**3** Change the paper size setting in the machine's menu, if needed.

# **Load Documents**

### **Load Documents in the Automatic Document Feeder (ADF)**

- **1** Fan the pages well.
- **2** Adjust the paper guides (1) to fit the document size.

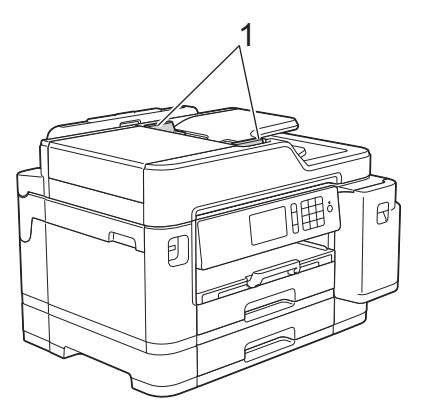

**3** Place your document **face up** in the **ADF** as shown in the illustration unit ADF, as shown in the illustration, until you feel the document touch the feed rollers and the machine beeps.

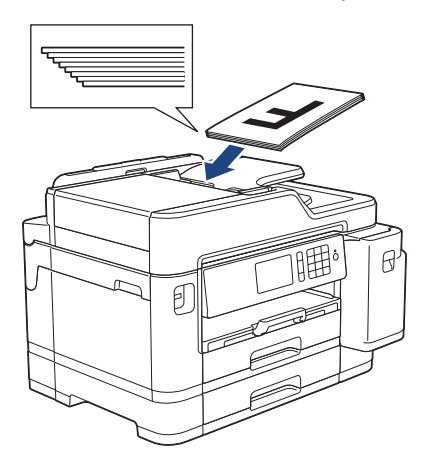

**Load Documents on the Scanner Glass**

**1** Lift the document cover. **2** Place the document **face down** in the upper left corner of the scanner glass as shown in the illustration.

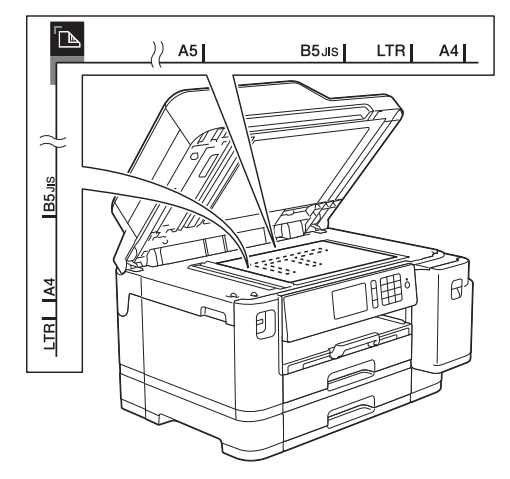

**3** Close the document cover.

### **Print from Your Computer**

**3**

Before attempting any printing operation, confirm the following:

- Make sure you have installed the Brother software and drivers.
- Make sure the USB or network cable is connected correctly, or that you are connected to the network using your wireless access point/router.

### **Print a Document (Windows®)**

- **1** Select the print command in your application.
- **2** Select **Brother MFC-XXXX Printer** (where XXXX is the name of your model).
- **3** Click **Print**.
- **4** Complete your print operation.

### **Print a Document (Mac)**

- **1** From an application, such as Apple TextEdit, click the **File** menu, and then select **Print**.
- **2** Select **Brother MFC-XXXX** (where XXXX is the name of your model).
- **3** Click **Print**.

**4**

Complete your print operation.

### **Various Printing**

To use the various printing features, click the printing properties or preferences button to change the printer setting.

#### **Print on Both Sides of the Paper Automatically**

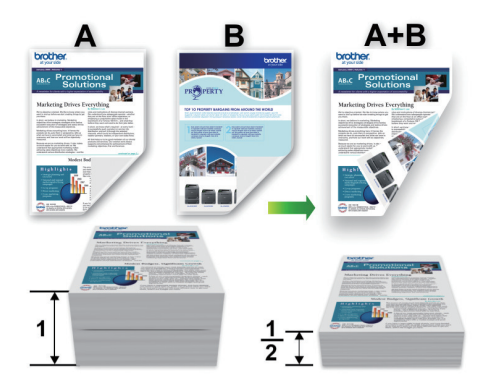

#### **Print More Than One Page on a Single Sheet of Paper (N in 1)**

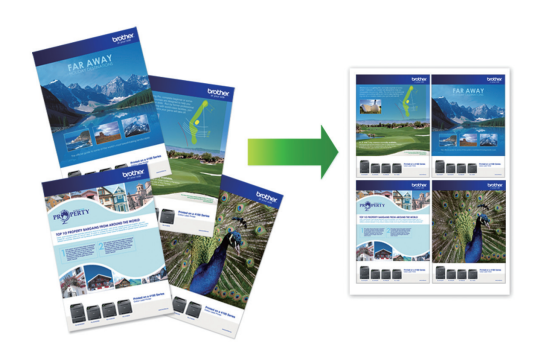

For Windows®:

For more detailed information, see the *Online User's Guide*: *Print from Your Computer (Windows®)*.

For Mac:

For more detailed information, see the *Online User's Guide*: *Print from Your Computer (Mac)*.

### **Print Photos Directly from a USB Flash Drive**

### **Preview and Print Photos from a USB Flash Drive**

Preview your photos on the LCD before you print them. Print images that are stored on a USB flash drive.

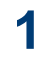

Put a USB flash drive in the USB slot.

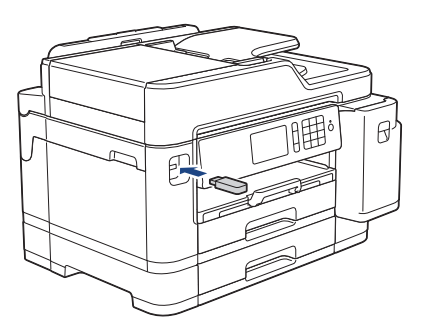

**2** Press [JPEG Print] > [Select Files].

**3** Swipe left or right or press ◀ or ▶ to display the photo you want to print display the photo you want to print, and then press it.

To print all photos, press [Print All], and then press [Yes] to confirm.

**4** Press  $\times$  01 to display the keyboard on the touchscreen, and then enter the number of copies using the touchscreen keyboard. Press [OK].

You can also press  $[-]$  or  $[+]$  on the touchscreen, or use the dial pad numbers.

- **5** Press [OK].
- **6** Repeat the last three steps until you have selected all the photos you want to print.

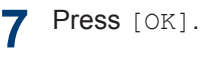

- **8** Read and confirm the displayed list of options.
- **9** To change the print settings, press [Print Settings].

When finished, press [OK].

**1** Press [Start].

### **Print Settings Overview**

The Print Settings you change are temporary for your current printout. The machine returns to its default settings after printing is complete.

 $\mathscr{D}$ You can save the print settings you use most often by setting them as the default.

For more detailed information, see the *Online User's Guide*.

### **Print a PDF File Directly from a USB Flash Drive**

You can print a PDF file directly from a USB flash drive.

 $\mathscr{D}$ PDF files that are 2 GB or more cannot be printed.

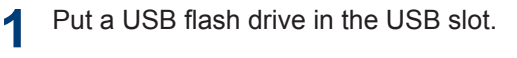

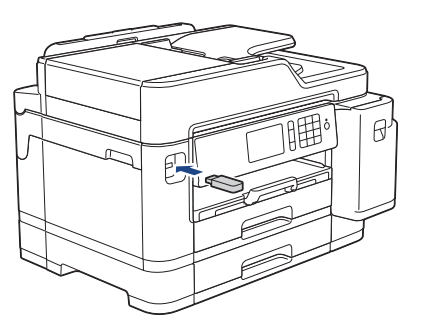

- **2** Press [PDF Print].
- **3** Swipe up or down or press **▲** or ▼ to display the PDF file you want to print display the PDF file you want to print, and then press it.
- **4** Press  $\times$  001 to display the keyboard on the touchscreen, and then enter the number of copies using the touchscreen keyboard. Press [OK].

You can also press  $[-]$  or  $[+]$  on the touchscreen, or use the dial pad numbers.

- **5** Read and confirm the displayed list of options options.
- **6** To change the print settings, press [Print Settings].

When finished, press [OK].

**7** Press [Mono Start] or [Colour Start].

**4 Copy**

# **Copy a Document**

- **1** Make sure you have loaded the correct size paper in the paper tray.
- **2** Load your document.
- $\text{Press}$   $\boxed{\frac{\ln}{2}}$  [Copy].

The touchscreen displays:

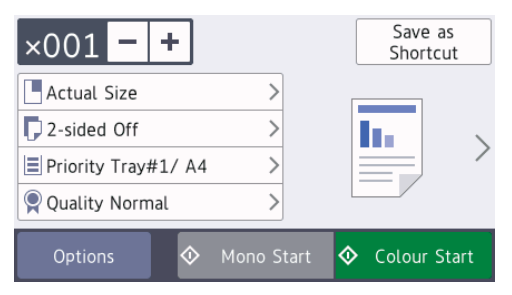

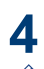

Change the copy settings, if needed.

When you load paper other than A4 size Plain Paper, you must change the [Paper Size] and [Paper Type] settings by pressing [Options].

 $\cdot$   $\times$  001 (No. of Copies)

Press  $\times$  001 to display the

keyboard on the touchscreen, and then enter the number of copies using the touchscreen keyboard. Press [OK].

You can also press  $[-]$  or  $[+]$  on the touchscreen, or use the dial pad numbers.

• [Options]

Press options to change the copy settings for the next copy only. When finished, press [OK].

After you have finished selecting new options, you can save them by pressing the [Save as Shortcut] button.

**5** Press [Mono Start] or [Colour Startl.

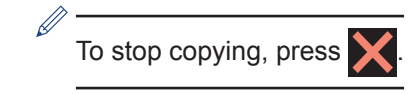

H

# **Other Copy Options**

You can use various copy features by changing copy settings. Press the [Options] button.

#### **Enlarge or Reduce Copied Images**

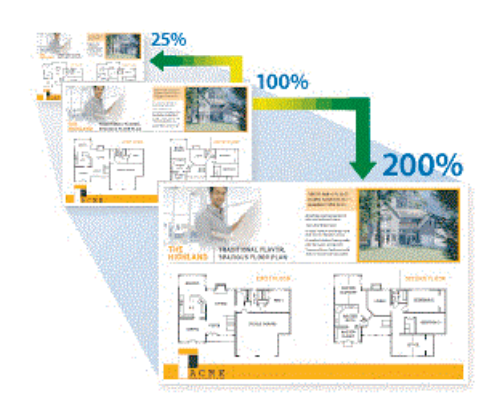

#### **2-sided Copy**

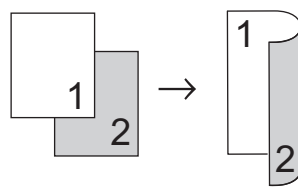

For more detailed information, see the *Online User's Guide*: *Copy*.

# **Before Scanning**

Before attempting to scan, confirm the following:

- Make sure you have installed the Brother software and drivers.
- Make sure the USB or network cable is connected correctly, or that you are connected to the network using your wireless access point/router.

### **Scan from Your Computer**

There are several ways you can use your computer to scan photos and documents on your Brother machine. Use the software applications provided by Brother, or use your favourite scanning application.

For more detailed information, see the *Online User's Guide*: *Scan from Your Computer (Windows®)* or *Scan from Your Computer (Mac)*.

### **Scan Using the Scan Button on the Machine**

**1** Load your document.

- 2 Press **3** [Scan].
- **3** Swipe left or right or press ◀ or ▶ to  $display$   $t \circ PC$ .

The icon moves to the middle of the touchscreen and is highlighted in blue.

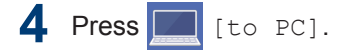

**5** Press [to File].

**6** If the machine is connected over the network, swipe up or down or press  $\triangle$  or  $\blacktriangledown$  to display the computer where you want to send the data, and then press the computer name.

If the LCD prompts you to enter a PIN, use the LCD to enter the four-digit PIN for the computer, and then press  $[OK]$ .

**7** Do one of the following:

- To change the settings, press [Options] or [Set at Device].
- Press [Start] to start scanning without changing additional settings.

The machine starts scanning. If using the machine's scanner glass, follow the LCD instructions to complete the scanning job.

To use the [Options] or [Set at Device] setting, a computer with either ControlCenter4 (Windows®) or Brother iPrint&Scan (Mac) software installed must be connected to the machine.

- **8** To scan both sides of the document, press [2-sided Scan], and then select the document type.
- **9** Change the scan settings you want to change, such as scan type, resolution, file type and document size, if needed. When finished, press [OK].

### **10** Press [Start].

The machine starts scanning. If using the machine's scanner glass, follow the LCD instructions to complete the scanning job.

# <span id="page-14-0"></span>**6 Fax**

# **Before Faxing**

### **Telephone Line Interference/ VoIP**

If you are having problems sending or receiving a fax due to possible interference on the telephone line or if you are using a VoIP system, we recommend changing the modem speed to minimise errors in fax operations.

**1** Press  $\mathbf{Y}$  [Settings] > [All Settings] > [Initial Setup] > [Compatibility].

### **2** Press the option you want.

• [Basic(for VoIP)] reduces the modem speed to 9,600 bps and turns off colour fax receiving and Error Correction Mode (ECM), except for colour fax-sending. Unless interference is a recurring problem on your telephone line, you may prefer to use it only when needed.

To improve compatibility with most VoIP services, Brother recommends changing the compatibility setting to [Basic(for VoIP)].

- [Normal] sets the modem speed at 14,400 bps.
- [High] sets the modem speed at 33,600 bps.

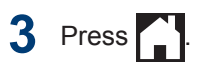

• VoIP (Voice over IP) is a type of phone system that uses an Internet connection, rather than a traditional phone line.

# **Send a Fax**

- **1** Load your document in the ADF or place it on the scanner glass.
- $2$  Press  $F_{\text{max}}$  [Fax].

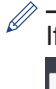

If [Fax Preview] is set to [On], press

[Fax] > [Sending Faxes].

#### The touchscreen displays:

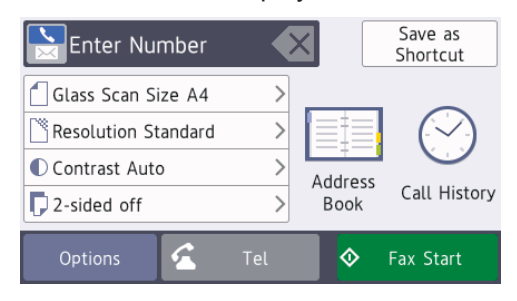

- **3** Enter the fax number in one of the following ways:
	- Dial Pad (Enter the fax number manually.)

Press all digits of the number using the dial pad.

• [Redial] (Redial the last number you dialled.)

Press [Call History] > [Redial].

• [Outgoing Call] (Select a number from the Outgoing Call history.)

Press [Call History] > [Outgoing Call].

Select the number you want, and then press [Apply].

• [Caller ID History] (Select a number from the Caller ID history.)

Press [Call History] > [Caller ID History].

Select the number you want, and then press [Apply].

• [Address Book] (Select a number from the Address Book.)

Press [Address Book].

Do one of the following:

- Select the number you want, and then press [Apply].
- Press  $\mathbf{Q}$ , and then enter the first letter of the name and press [OK]. Press the name you want to dial. If the name has two numbers, press the number you want. Press [Apply].

For more detailed information on how to store address book numbers, see the *Online User's Guide*.

If the LDAP search is available, the result will be shown on the touchscreen with

.

**4** To change the additional settings, press [Options].

When finished, press  $[OK]$ .

**5**

Press [Fax Start].

- **6** Do one of the following:
	- If you are using the ADF, the machine starts scanning and sending the document.
	- If you are using the scanner glass and selected [Mono] in the [Colour Setting], the machine starts scanning the first page.

Go to the next step.

• If you are using the scanner glass and selected [Colour] in the [Colour Setting], the

touchscreen asks if you want to send a colour fax.

Press [Yes (Colour fax)] to confirm. The machine starts dialling and sending the document.

- **7** When the touchscreen displays [Next] Page?], do one of the following:
	- Press [No] when finished scanning pages. The machine starts sending the document.
	- Press [Yes] to scan another page. Place the next page on the scanner glass, and then press [OK]. The machine starts scanning the page.

Repeat this step for each additional page.

### **Choose the Correct Receive Mode**

You must choose a Receive Mode depending on the external devices and telephone services you have on your line.

By default, your machine automatically will receive any faxes that are sent to it. The diagram below will help you select the correct mode.

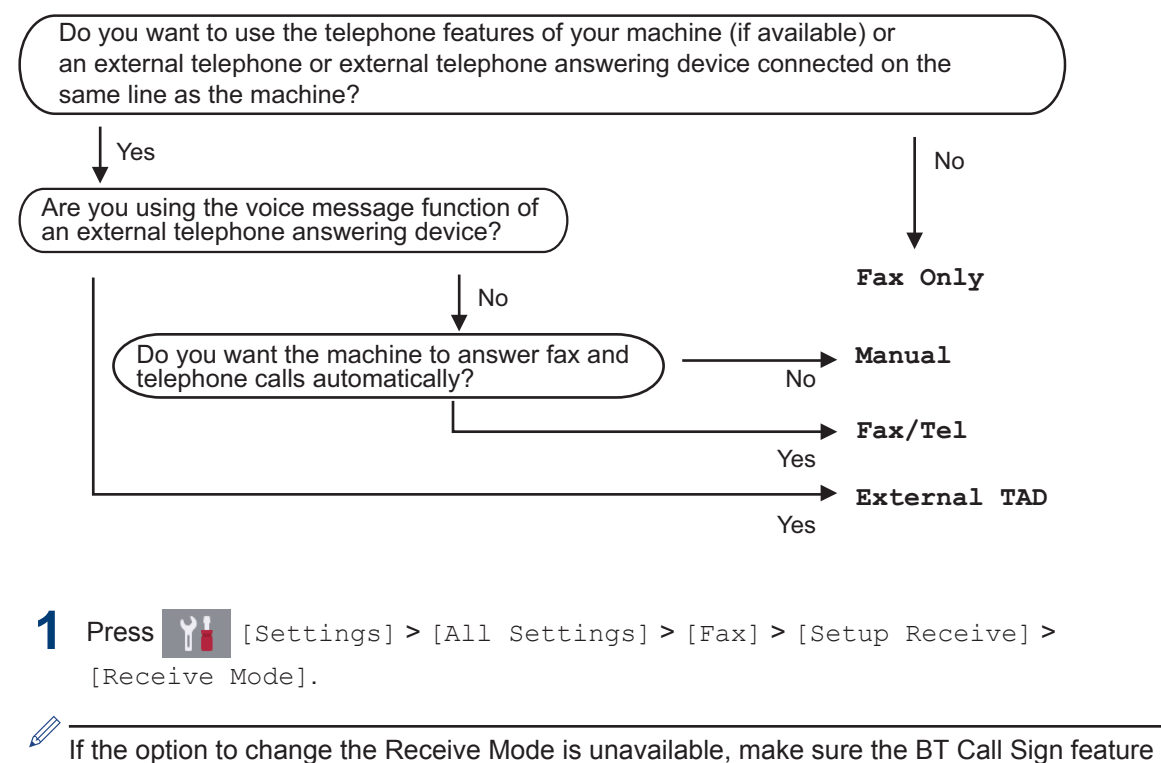

is set to [Off].

**3** Press 1

**2** Press the [Fax Only], [Fax/Tel], [External TAD] or [Manual] option. **A Routine Maintenance**

# **Check the Print Quality**

If faded or streaked colours and text appear or if text is missing on your printouts, the print head nozzles may be clogged. Print the Print Quality Check Sheet and look at the nozzle check pattern.

**1** Press **Y** [Settings] >

[Maintenance] > [Improve Print Quality] > [Check Print Quality].

**2** Press [Start].

The machine prints the Print Quality Check Sheet.

- **3** Check the quality of the four colour blocks on the sheet.
- **4** The touchscreen asks about the print<br>quality Do one of the following: quality. Do one of the following:
	- If all lines are clear and visible, press [No], and then press  $\sum$  to finish the Print Quality check.
	- If lines are missing (see **Poor**, as follows), press [Yes].
		- **OK**

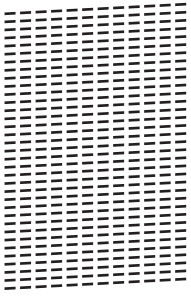

#### **Poor**

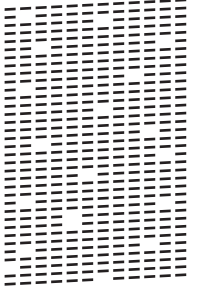

- **5** The touchscreen asks you to check the print quality of each colour. Press the number of the pattern (1–4) that most closely matches the printing result.
- **6** Do one of the following:
	- If print head cleaning is needed, press [Start] to start the cleaning procedure.
	- If print head cleaning is not needed, the Maintenance screen reappears on the touchscreen. Press
		-
- **7** After the cleaning procedure is finished, the touchscreen asks if you want to print the Print Quality Check Sheet again. Press [Yes], and then press [Start].

The machine prints the Print Quality Check Sheet again. Check the quality of the four colour blocks on the sheet again.

If you clean the print head and the print has not improved, try installing a new Brother Original replacement ink cartridge for each problem colour. Try cleaning the print head again. If the print has not improved, contact Brother customer service or your local Brother dealer.

### **IMPORTANT**

 $\mathscr{D}$ 

DO NOT touch the print head. Touching the print head may cause permanent damage and may void the print head's warranty.

When a print head nozzle is clogged, the printed sample looks like this.

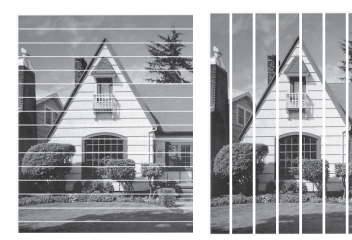

After the print head nozzle is cleaned, the lines are gone.

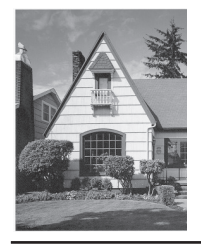

### **Check the Print Alignment from Your Brother Machine**

If your printed text becomes blurred or images become faded after transporting the machine, adjust the print alignment.

Before adjusting the print alignment, make a print quality check first by pressing

[Settings] > [Maintenance] >

[Improve Print Quality] > [Check Print Quality].

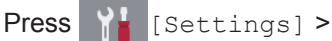

[Maintenance] > [Improve Print Quality] > [Alignment].

- **2** Press [Next].
- **3** Press [Yes] after a confirmation message if a print quality check has been completed appears on the LCD.
- **4** Press [Auto] or [Manual].
	- If you select the [Auto] mode, the print alignment is automatically adjusted by scanning the alignment check sheet.
	- If you select the [Manual] mode, you need to input information printed on the alignment check sheet manually.
- **5** Select the paper size to print the alignment check sheet on.
	- If you selected the [Manual] mode, select either [Basic alignment] or [Advanced alignment] in the following step.
- **6** Load specified size paper in the tray, and then press [Start].

The machine prints the alignment check sheet.

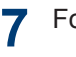

Follow the instructions on the LCD.

When the print alignment is not adjusted correctly, text looks blurry or crooked, like this.

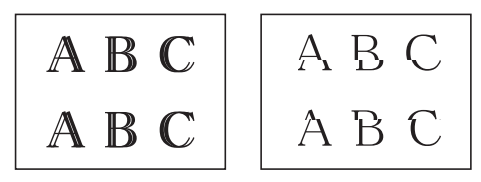

After the print alignment is adjusted correctly, text looks like this.

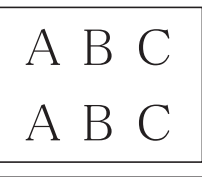

### **Check the Ink Volume (Page Gauge)**

Although an ink volume icon appears on the machine's LCD, you can view a larger graph that displays the ink left in each cartridge.

**Press 1** [Settings] >

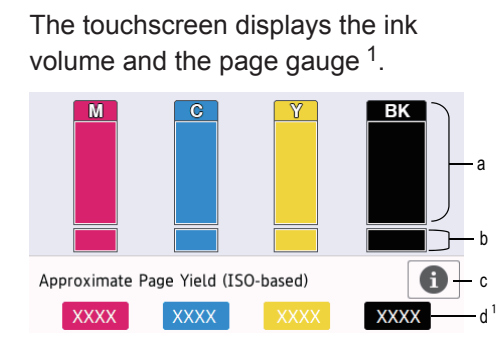

[Maintenance] > [Ink Volume].

- a. Displays the cartridge ink level.
- b. Displays the ink level remaining in the internal ink reservoir.
- c. Press to change the display settings for the approximate page yield.
- d. The page gauge  $1$  shows the approximate number of remaining pages that can be printed with the cartridges.

• When the ink cartridge is near the end of its life or having a problem, one of the following icons appears:

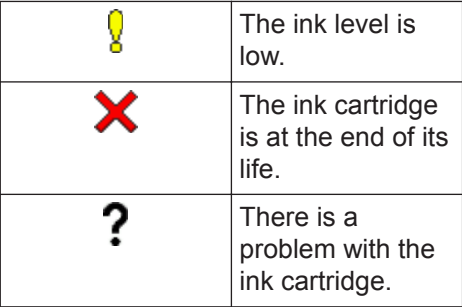

• To check or print the ink cartridge model numbers, press  $\left($  Back) to return to the [Ink] menu screen.

Press [Ink Cartridge Model], and follow the instructions on the touchscreen.

# **2** Press 1

- You can also check the ink volume from your computer.
	- For detailed information about the measuring methods used for the approximate yields, visit [support.brother.com/yield](http://support.brother.com/yield).

<sup>1</sup> Page Gauge is an estimate for informational purposes only and does not display the actual remaining page yield. For actual cartridge yield information, refer to [support.brother.com/yield](http://support.brother.com/yield).

**Troubleshooting**

Use this section to resolve problems you may encounter when using your Brother machine.

# **Identify the Problem**

Even if there seems to be a problem with your machine, you can correct most problems yourself.

First, check the following:

**B**

- The machine's power cord is connected correctly and the machine's power is on.
- All of the machine's protective parts have been removed.
- The ink cartridges are installed correctly.
- The Scanner Cover and the Jam Clear Cover are fully closed.
- Paper is inserted correctly in the paper tray.
- The interface cables are securely connected to the machine and the computer, or the wireless connection is set up on both the machine and your computer.
- (For network models) The access point (for wireless), router, or hub is turned on and its link button is blinking.

To find the error and the solution, check the LCD or the machine's status in **Status Monitor** on your computer.

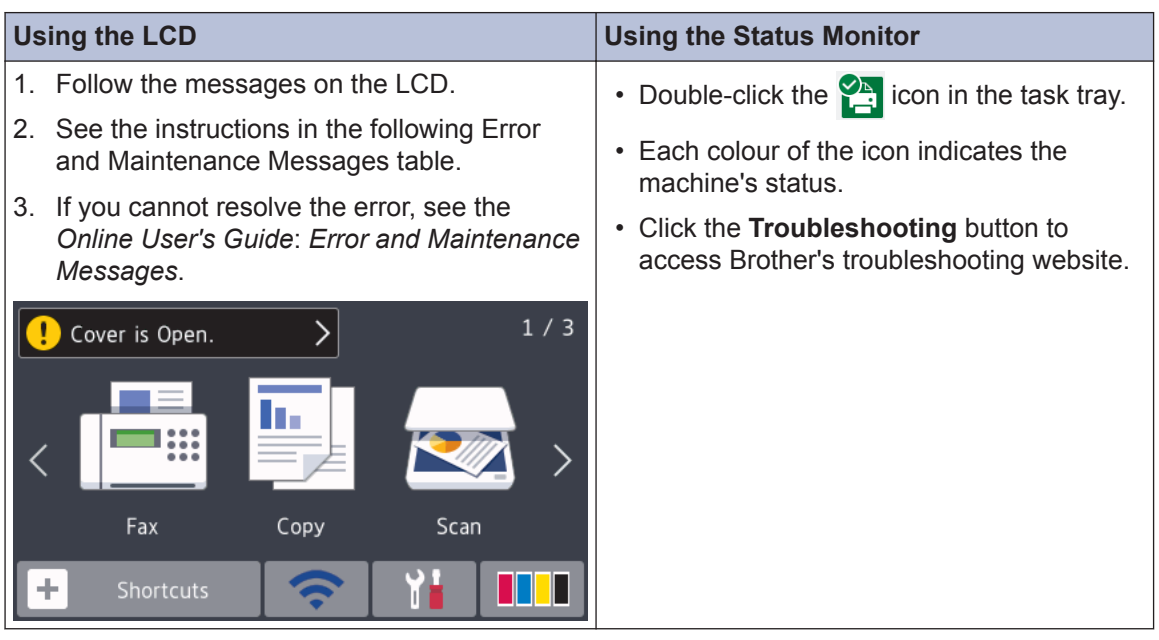

# **Error and Maintenance Messages**

The most common error and maintenance messages are shown in the table. For more detailed information, see the *Online User's Guide*.

You can correct most errors and perform routine maintenance yourself. If you need more tips, go to your model's **FAQs & Troubleshooting** page on the Brother Solutions Center at [support.brother.com](http://support.brother.com/).

If the touchscreen displays error messages and your Android™ device supports the NFC feature, touch your device to the NFC symbol on the control panel to access the Brother Solutions Center and browse the latest FAQs from your device. (Your mobile telephone provider's message and data rates may apply.)

 $\mathscr{Q}$ 

Make sure the NFC settings of both your Brother machine and your Android™ device are set to On.

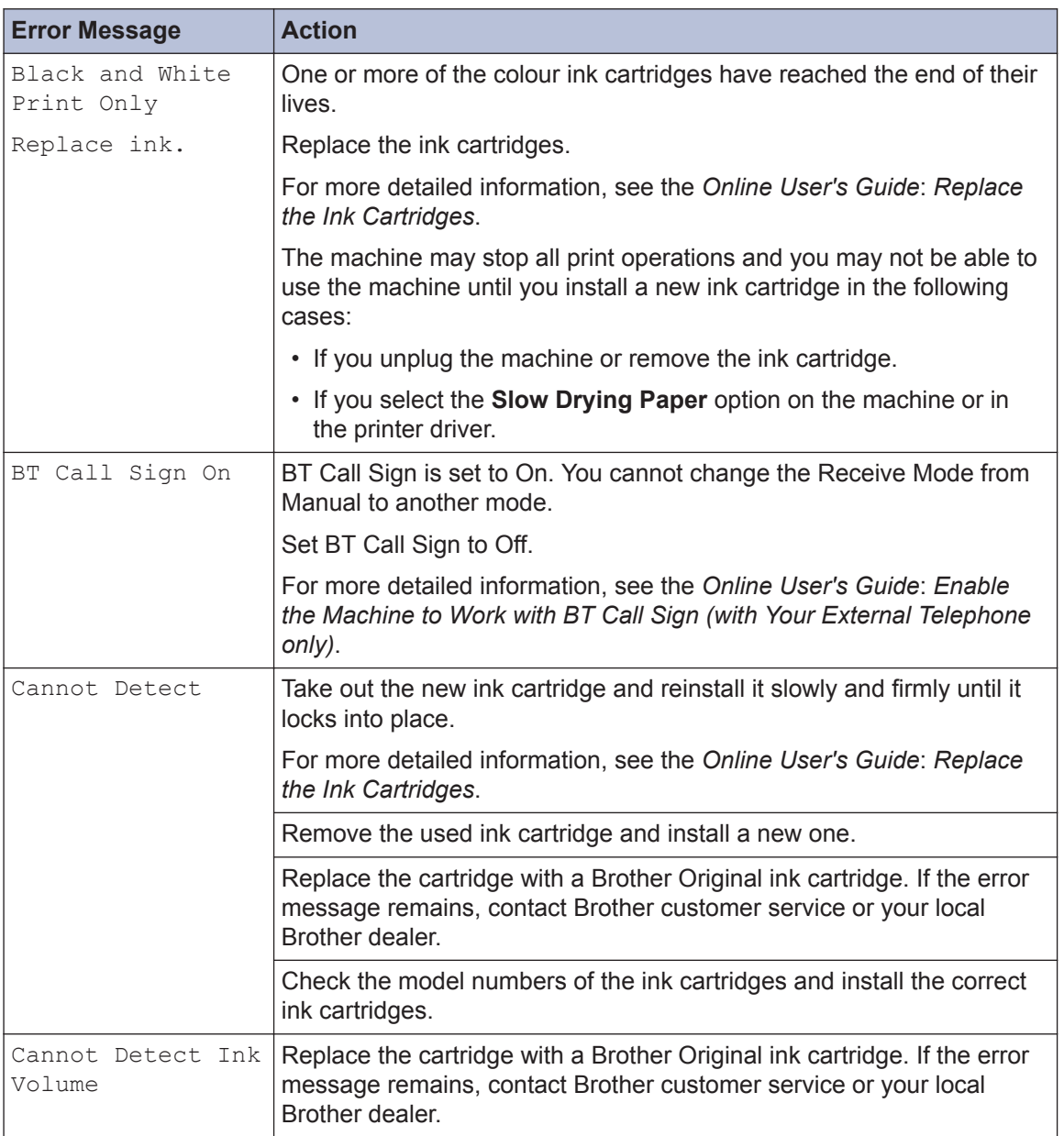

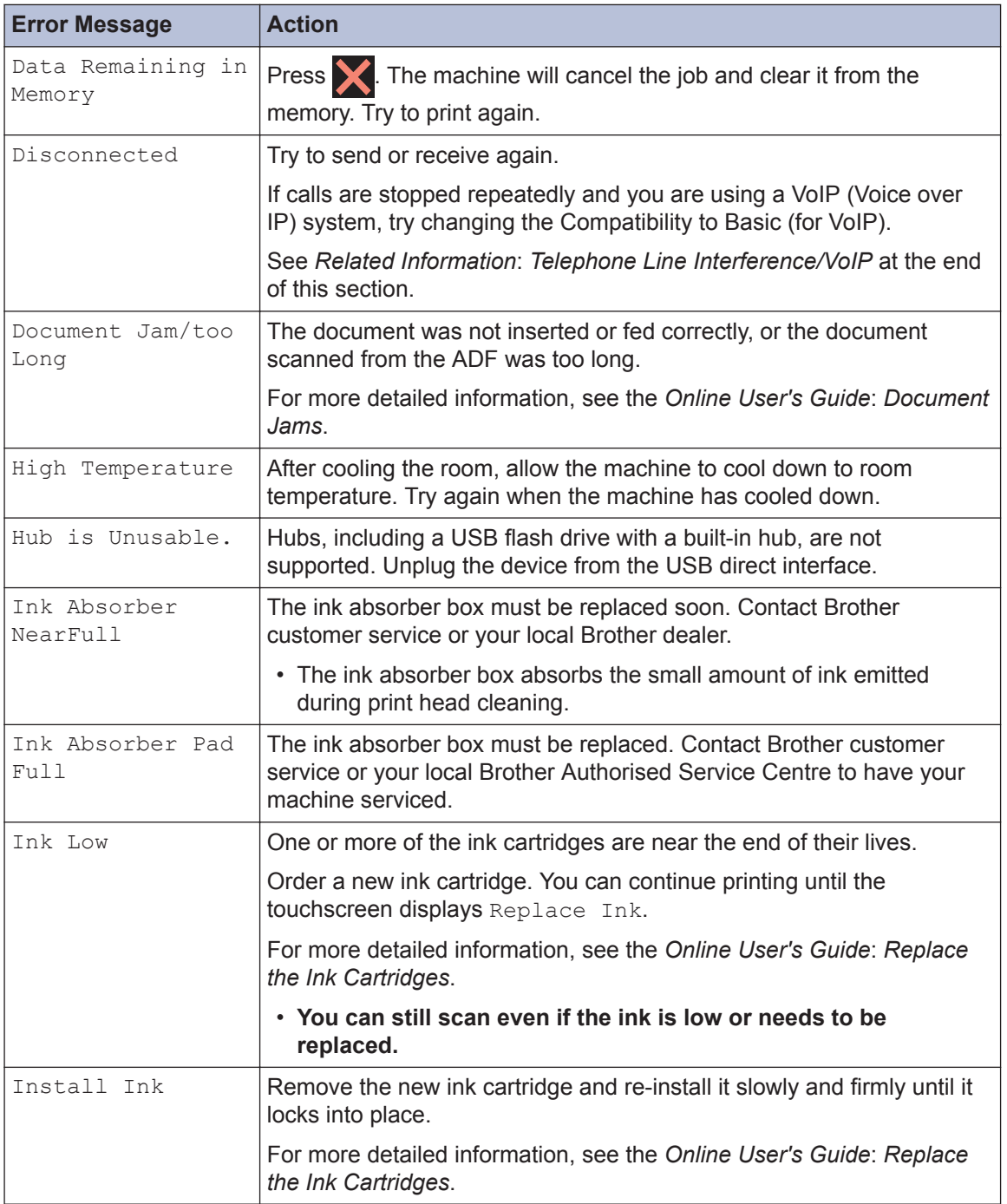

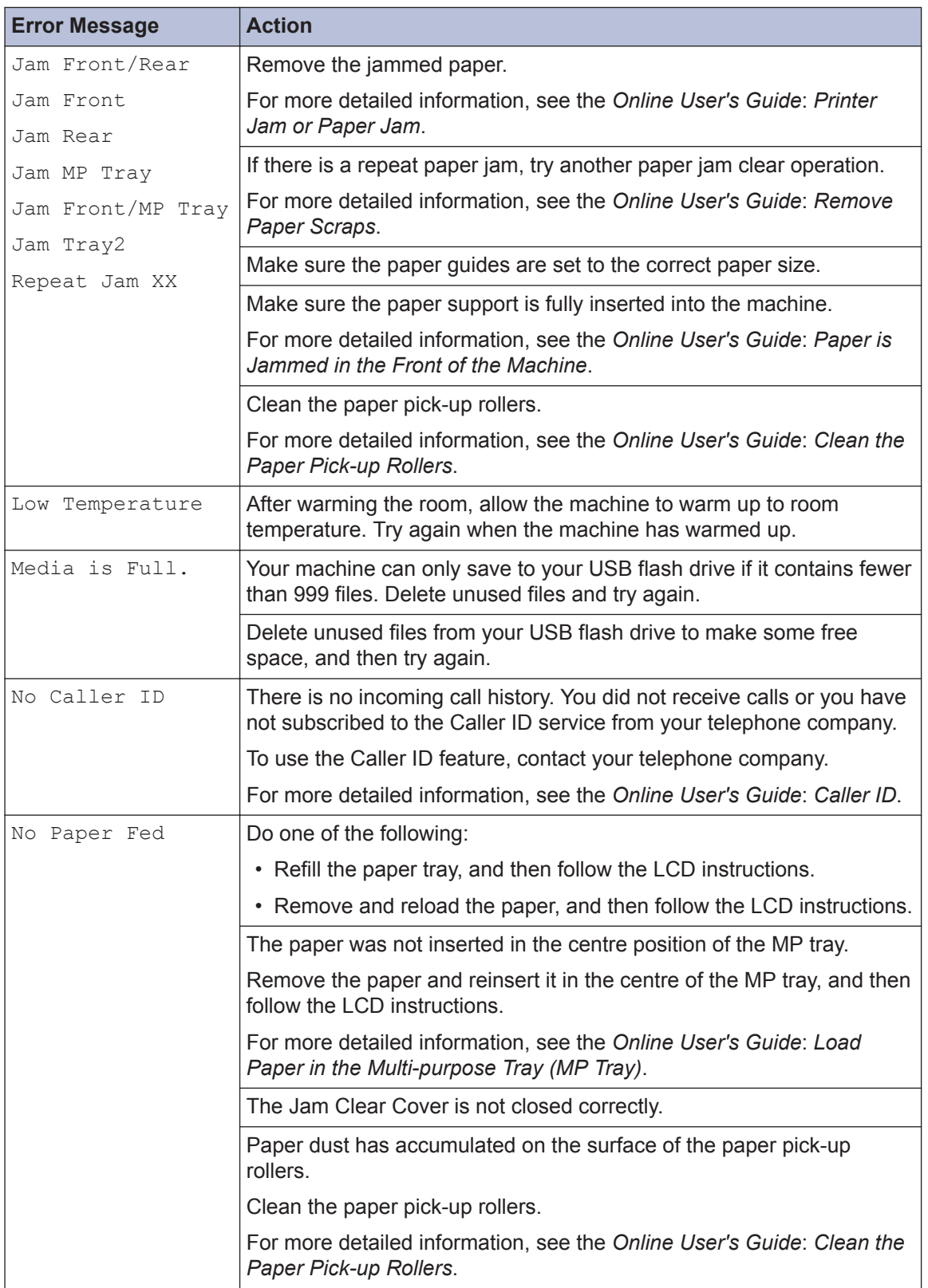

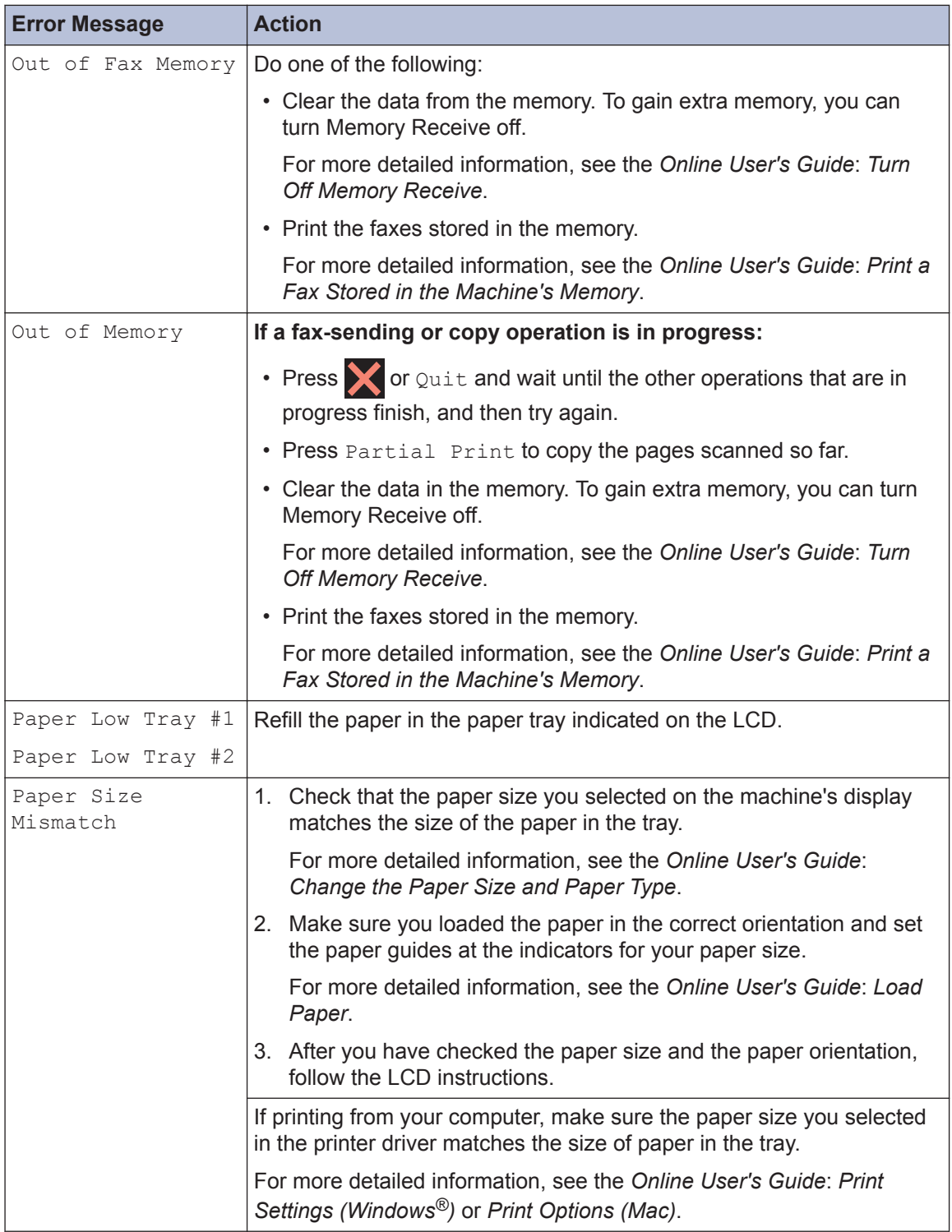

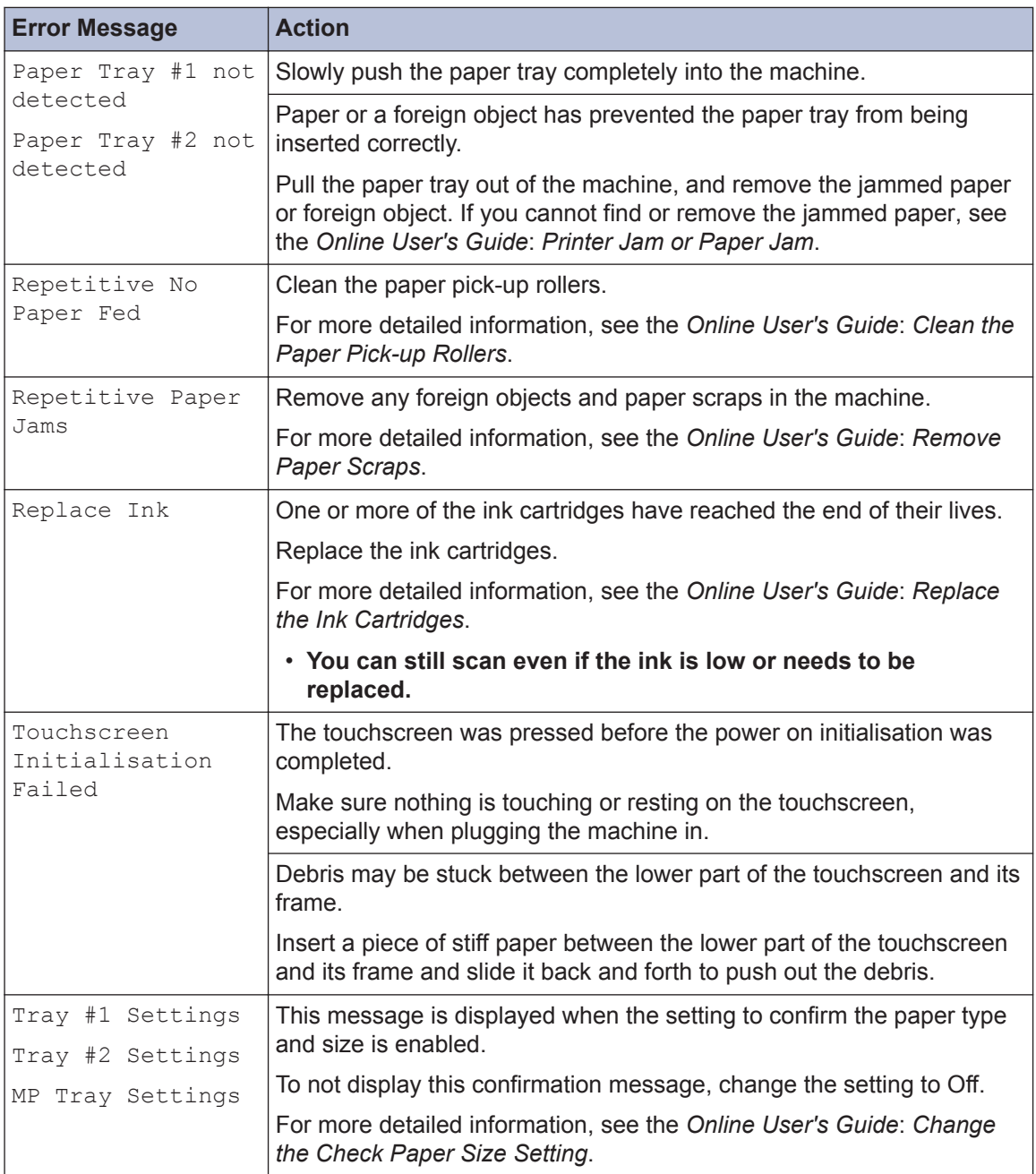

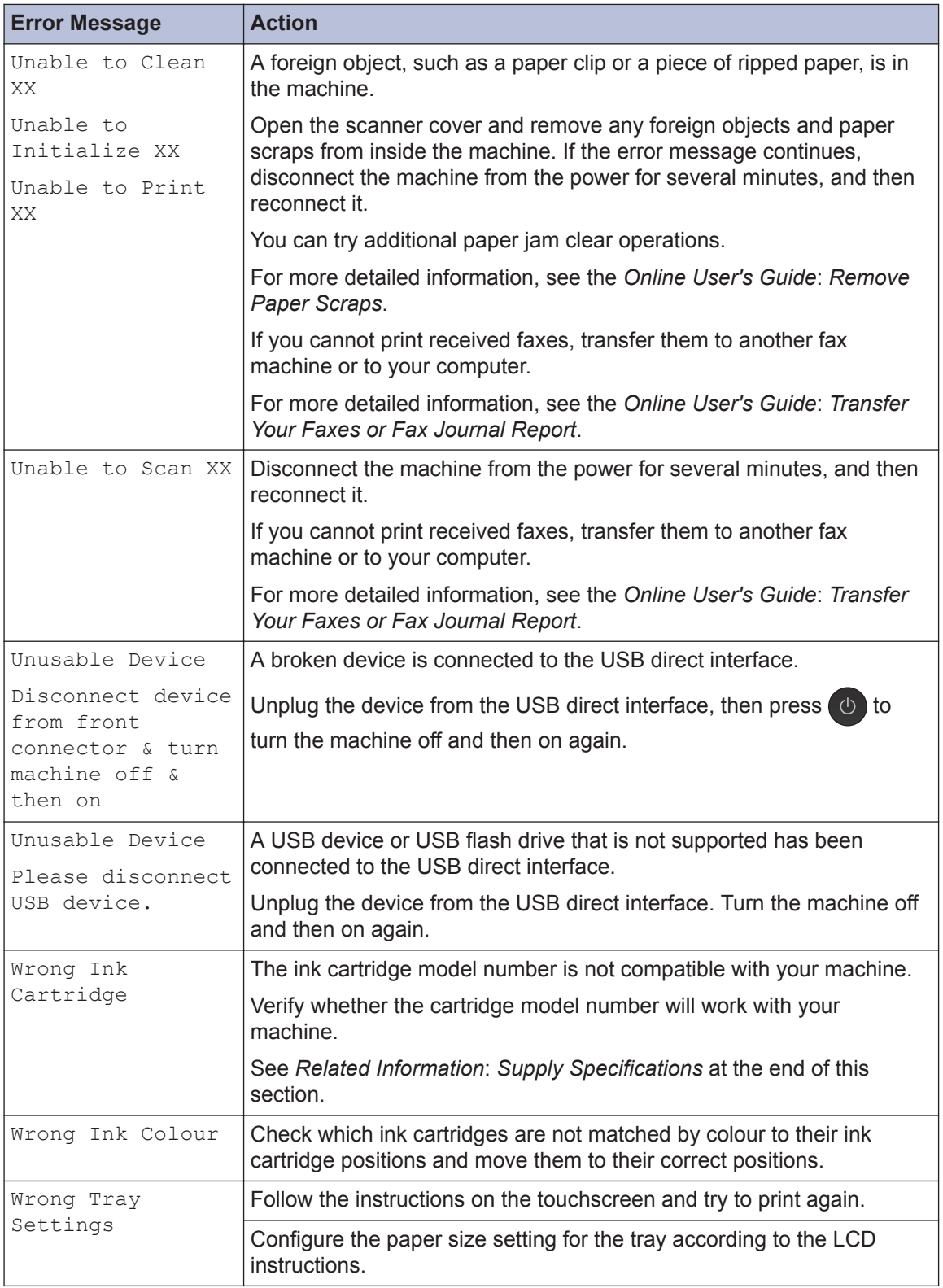

### **Related Information**

- • [Telephone Line Interference/VoIP on page 14](#page-14-0)
- • [Supply Specifications on page 28](#page-28-0)

<span id="page-28-0"></span>**C Appendix**

### **Information for compliance with Commission Regulation 801/2013**

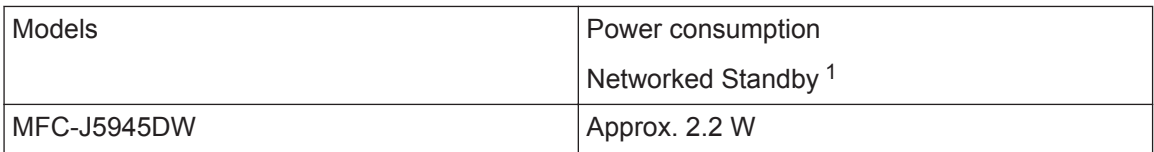

1 All network ports activated and connected

#### **How to enable/disable Wireless LAN**

To turn on or off the wireless network connection, press  $\|\cdot\|$  [Settings] > [All Settings]

> [Network] > [Network I/F] > [WLAN] or [Wired LAN].

# **Supply Specifications**

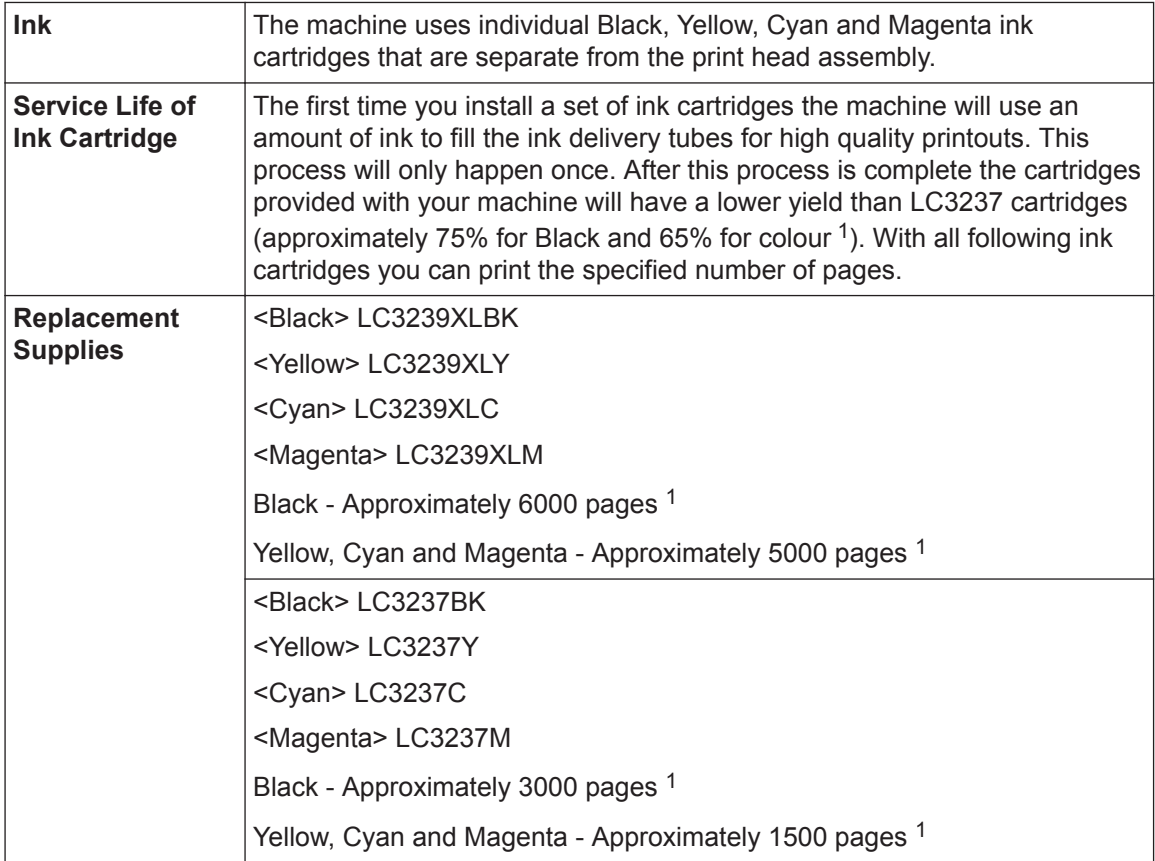

1 All replacement cartridges will provide approximate page yield stated in accordance with ISO/IEC 24711. For more page yield information, see [www.brother.com/pageyield.](http://www.brother.com/pageyield)

# **BROTHER**<br>CREATIVECENTER

If using Windows<sup>®</sup>, double-click the **Brother Creative Center** icon **on the year** on your desktop to

access our **FREE** website designed as a resource to help you easily create and print customised materials for business and home use with photos, text and creativity.

Mac users can access Brother CreativeCenter at this web address: [www.brother.com/creativecenter](http://www.brother.com/creativecenter)

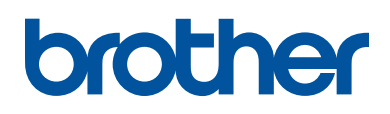

**Visit us on the World Wide Web [www.brother.com](http://www.brother.com/)**

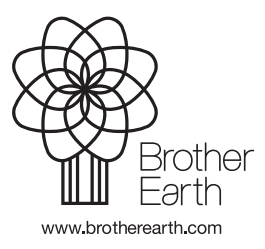

UK Version 0